### **User Guide for Controlling RF+Bluetooth LED Controllers through Amazon Alexa**

### **1. Preconditions**

Before using Alexa to control RF+Bluetooth LED controllers, please make sure the following preconditions are ready:

- **A Wi-Fi network which can connect to Amazon services without block.**
- **An Echo device, including Echo, Echo Tap, Echo Dot, Echo Plus or Echo Show.**
- **An Android smart phone with EasyThings App & Alexa App installed works as a gateway.**
- **A 2nd smart phone or tablet (IOS or Android) with EasyThings App & Alexa App installed.**
- **An Amazon account.**
- **RF+Bluetooth LED controllers or dimmers.**
- **Note: the 2nd smart phone is only required for out of home control since the distance between the gateway phone and the added devices should be within the Bluetooth transmission range. If you do not need out of home control, all operations can be done on the gateway phone.**

### **2. Add RF+Bluetooth LED Controllers to EasyThings App (Refer to App User Manual)**

#### **2.1 Download EasyThings App**

For the entire sequence, two smart phones are required: an Android smart phone will work as a gateway and a  $2<sup>nd</sup>$  smart phone (can be IOS or Android) will be used for controlling.

Please search EasyThings then download App from IOS App Store or Android Google Play on both smart phones.

#### **2.2 Add RF+Bluetooth LED Controllers to EasyThings App on the Gateway Smartphone**

Please follow the EasyThings App user manual to add RF+Bluetooth LED controllers to EasyThings App on the Android smart phone which will work as a gateway.

**Note: Make sure that EasyThings App will always be running on the Android smart phone in the foreground and background for the entire sequence.**

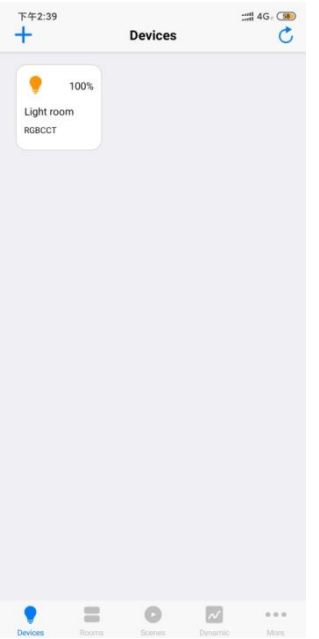

# **3. Enable Gateway Mode of EasyThings App on the Gateway Smartphone**

Tap "More" -> "Network setup" -> Enable gateway mode

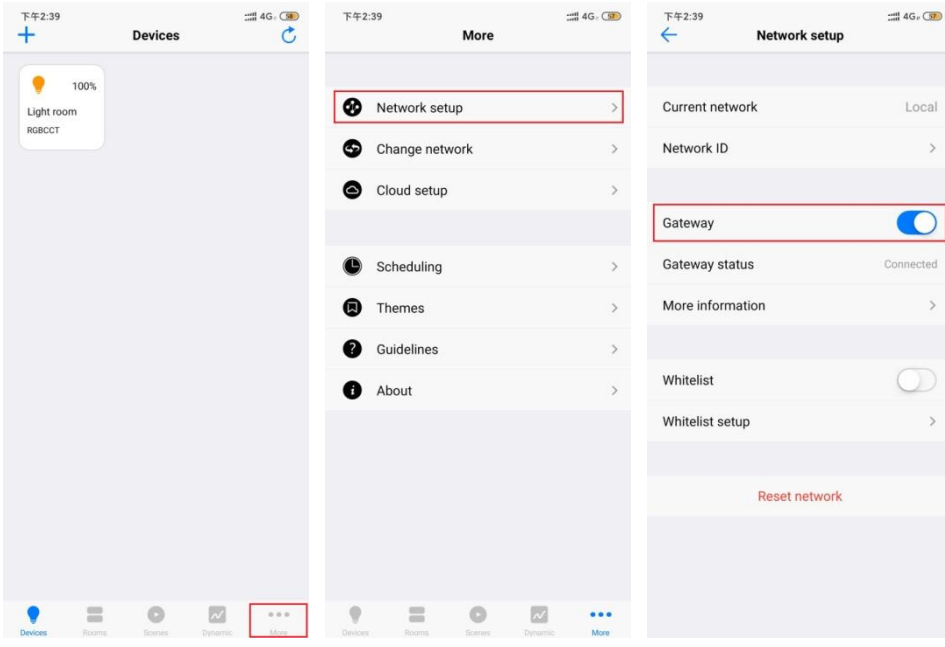

**4. Add Gateway Network to EasyThings App on the 2 nd Smartphone for Controlling Note: Please ignore operations of this part if you do not need out of home control and 2nd phone is not required.**

**4.1 Add Gateway Network on the 2<sup>nd</sup> Smartphone** Run EasyThings App on the 2<sup>nd</sup> smartphone, tap "More" -> "Change network"

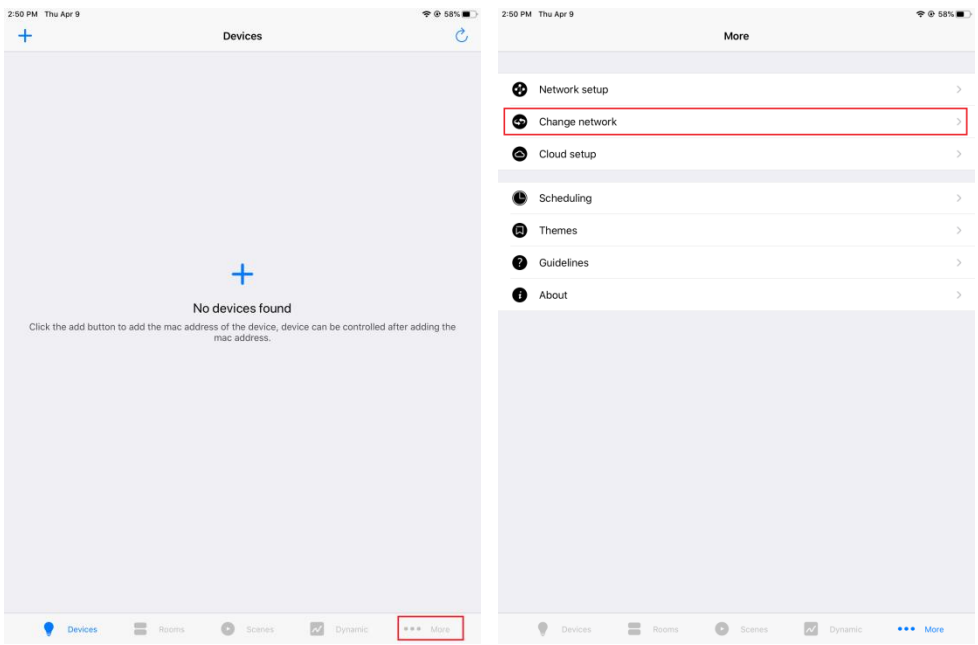

Tap "Add network" -> input name -> tap scan icon to scan the gateway phone's EasyThings App local network ID QR code

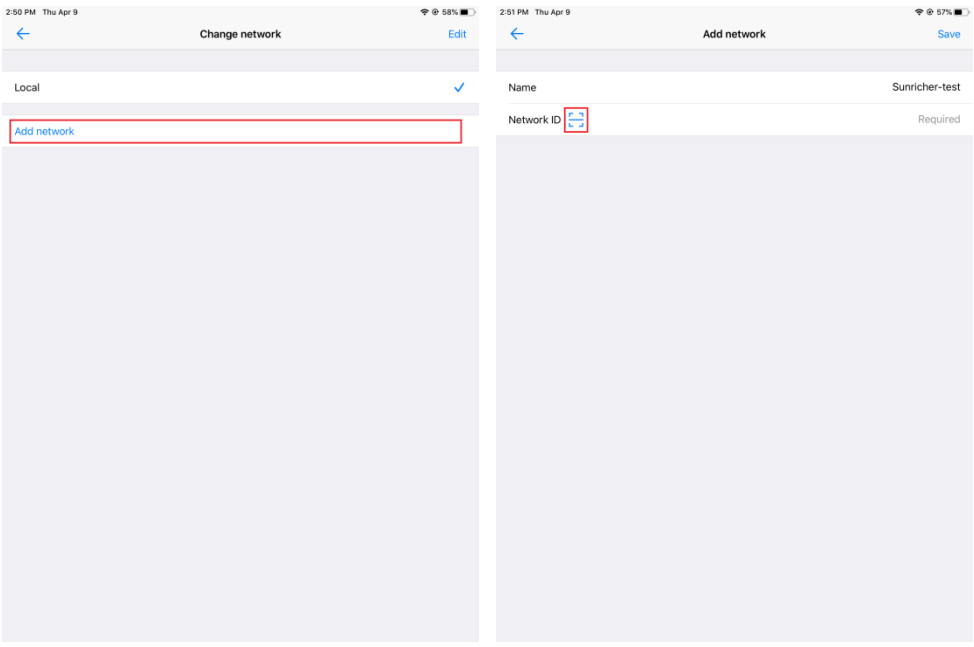

Show local network ID QR code of EasyThings App on the gateway phone for the  $2^{nd}$  smartphone to scan, Tap "More" -> "Network setup" -> "Network ID"

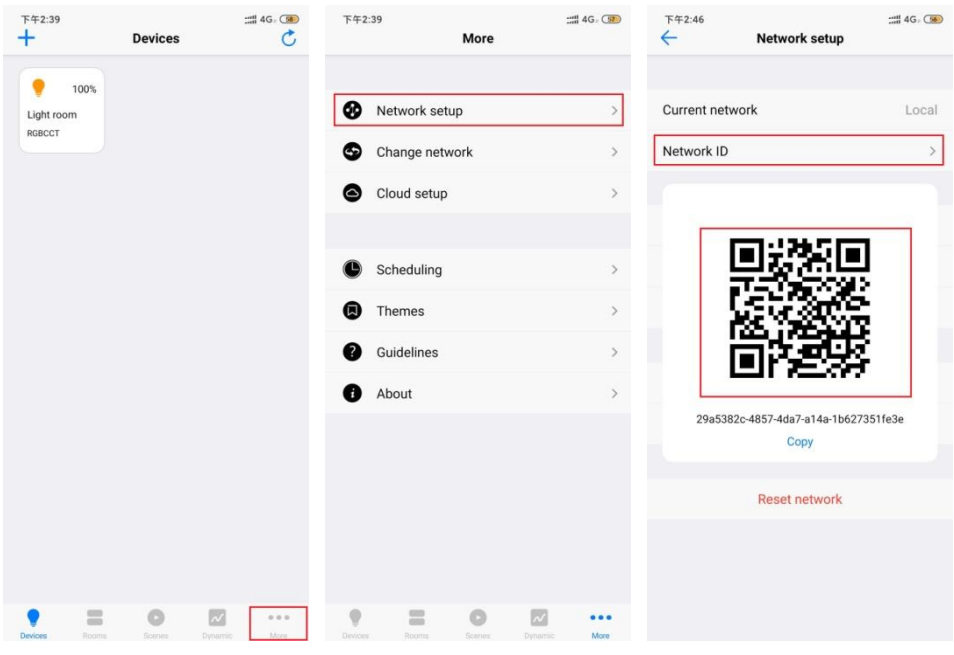

Once scanned, the network ID will appear, tap "save" to save the network

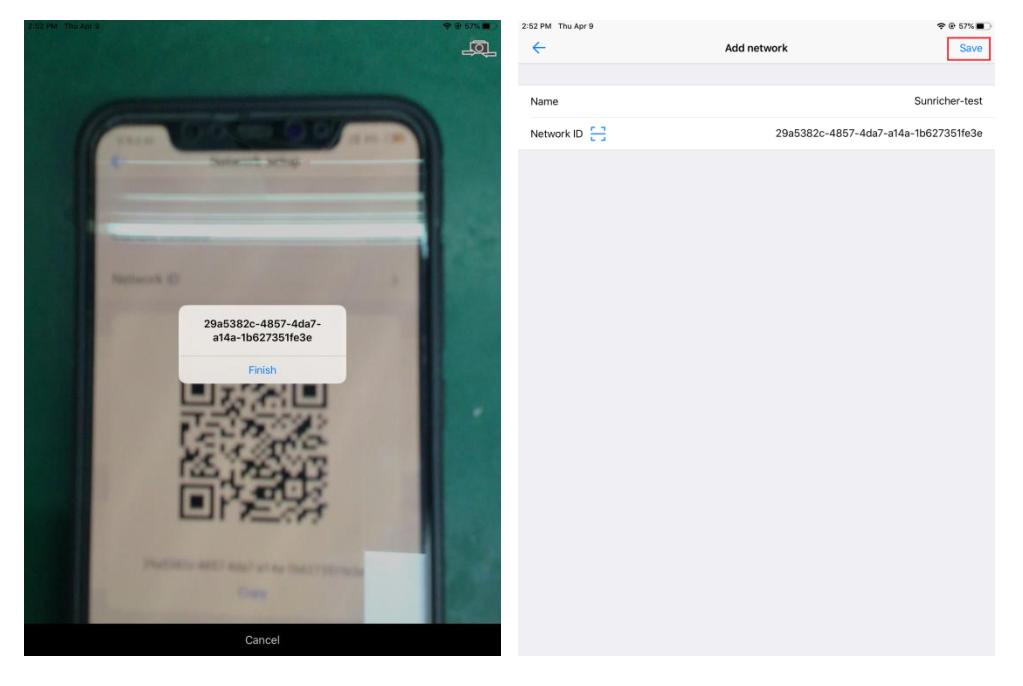

**4.2 Change Network from Local to the Added Gateway Network on the 2nd Smartphone** Tap the newly added network to select it

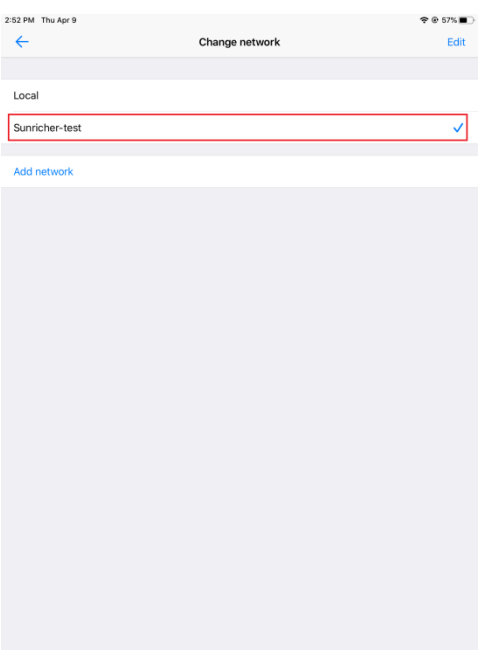

# **4.3 Control the Added Devices and Edit the Devices' Name on the 2nd Smartphone**

Once network changed, the devices added to the Android phone will sync to the  $2^{nd}$  smartphone, press and hold the device icon to enter into control interface and edit the device name as per your preference.

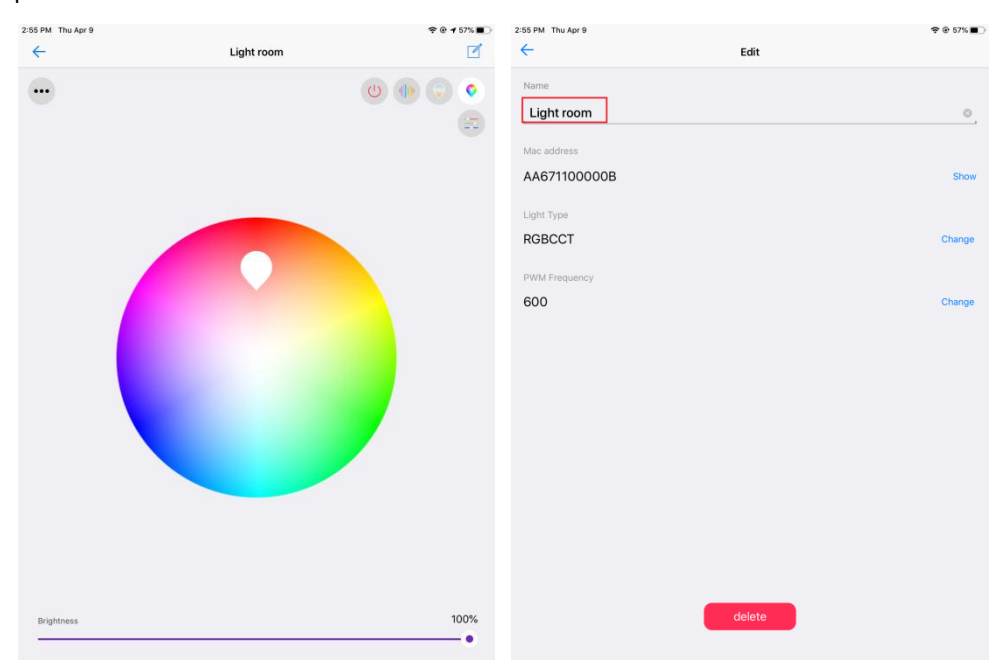

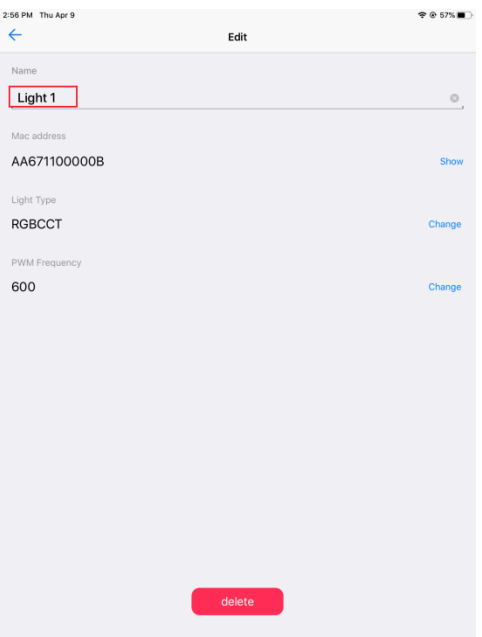

**5. Setup Cloud for EasyThings App on the 2 nd Smartphone**

**Note: Operations of this part can be done on the gateway phone if you do not need out of home control, and then the 2nd phone is not required.**

# **5.1 Create an EasyThings Account**

Tap "More" -> "Cloud setup" -> "Sign in" -> "Create account"

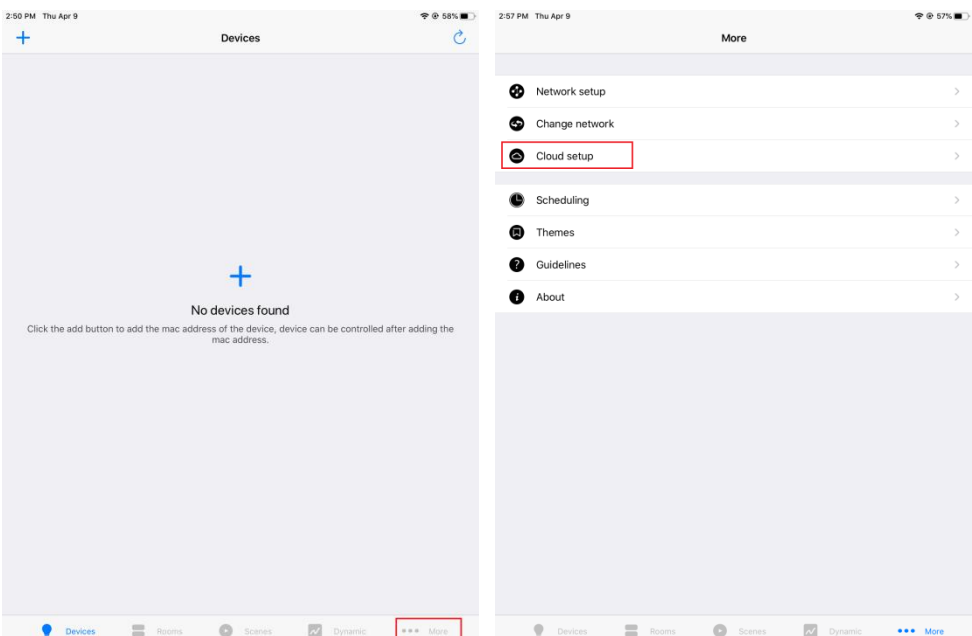

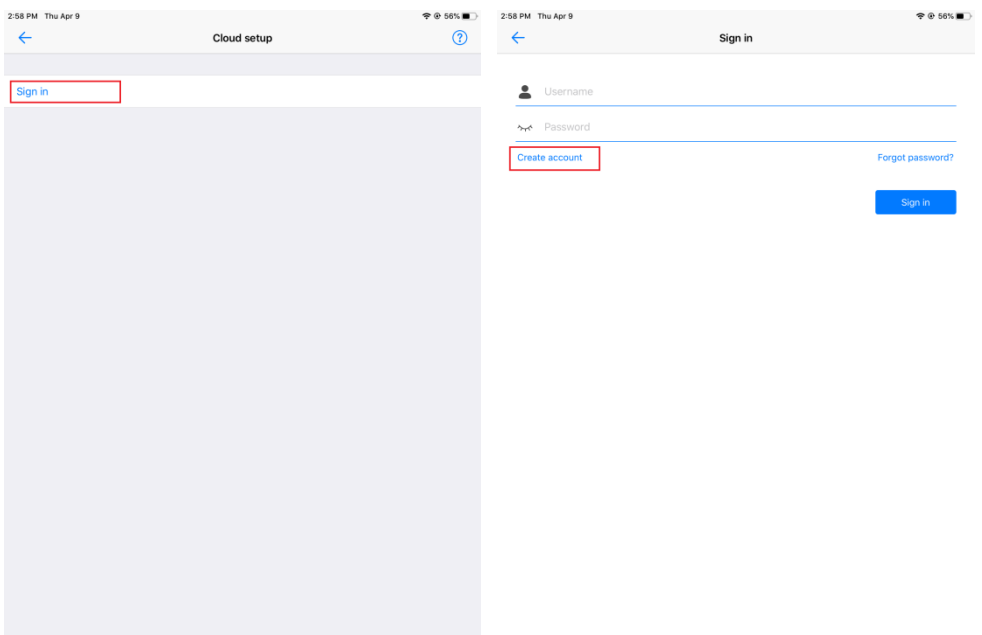

Input user name, email address and password, then tap "Create", once created, sign in with the account.

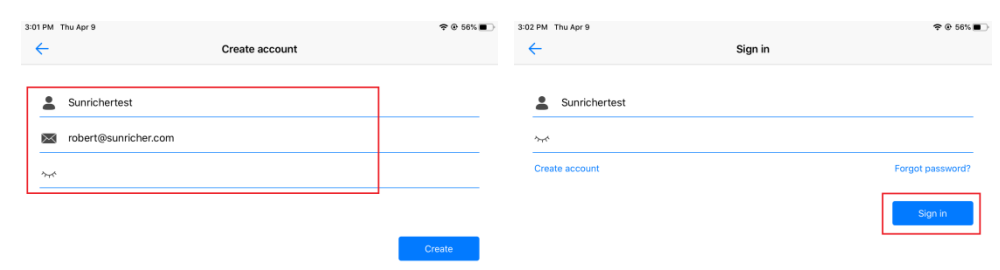

### **5.2 Select Devices to Sync to Cloud**

Tap "Device setup" -> "Set device list" -> Tick the devices to select -> the selected devices will be synchronized to cloud.

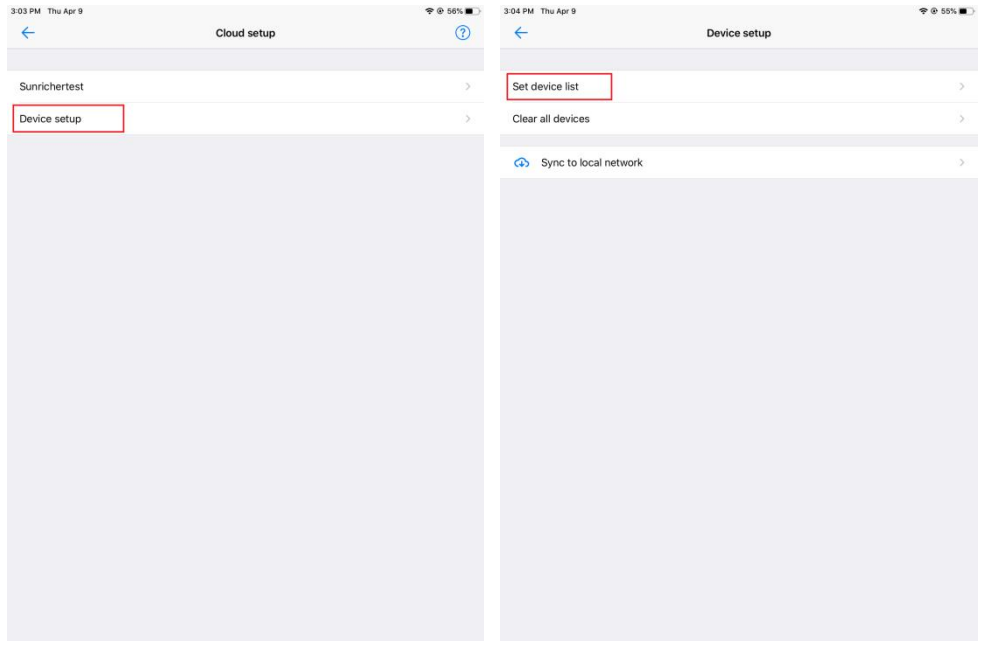

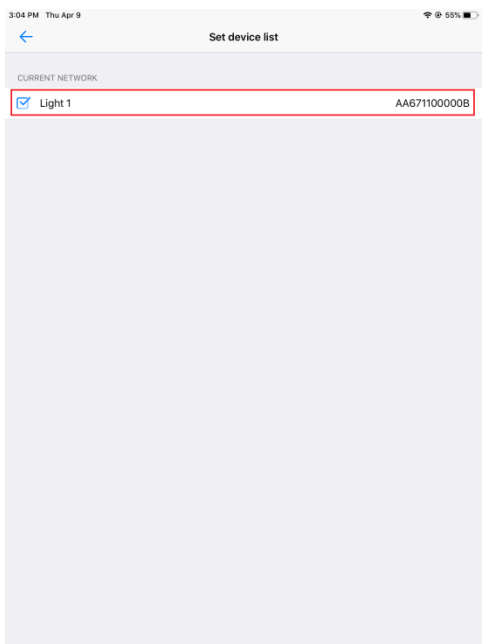

# **6. Configure Amazon Echo Device on the 2nd Smartphone Note: Operations of this part can be done on the gateway phone if you do not need out of home control, and then the 2nd phone is not required.**

Please refer to the following example of configuring Amazon Echo device. Please ignore this step if your Amazon Echo is already set up.

- 1. Make suer your Echo device is powered on.
- 2. Make sure there is a Wi-Fi network that can connect to Amazon services.
- 3. Run Alexa App on the smart phone.
- 4. Input your Amazon account and password, tap "SIGN IN" to sign in the account.

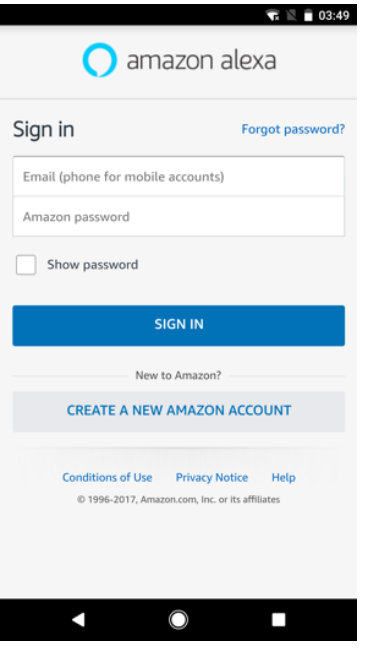

5. Once sign in successfully, tap menu button at the top left corner, then select "Settings", then tap "SET UP A NEW DEVICE" to configure the Echo device.

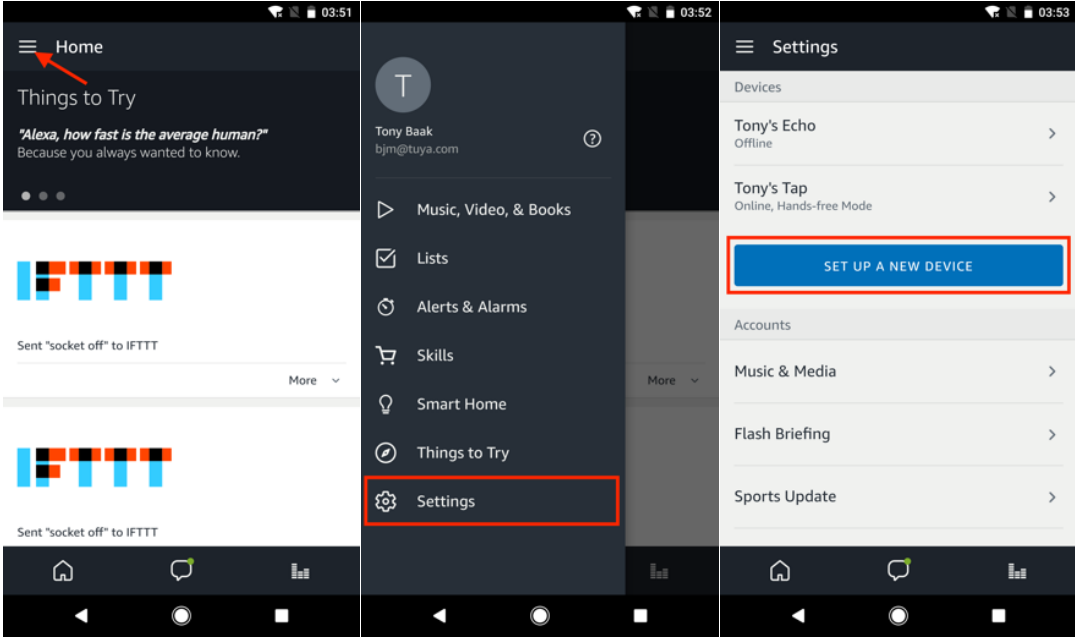

6. Select the Echo device type, and select your language, then tap"CONNECT TO WI-FI".

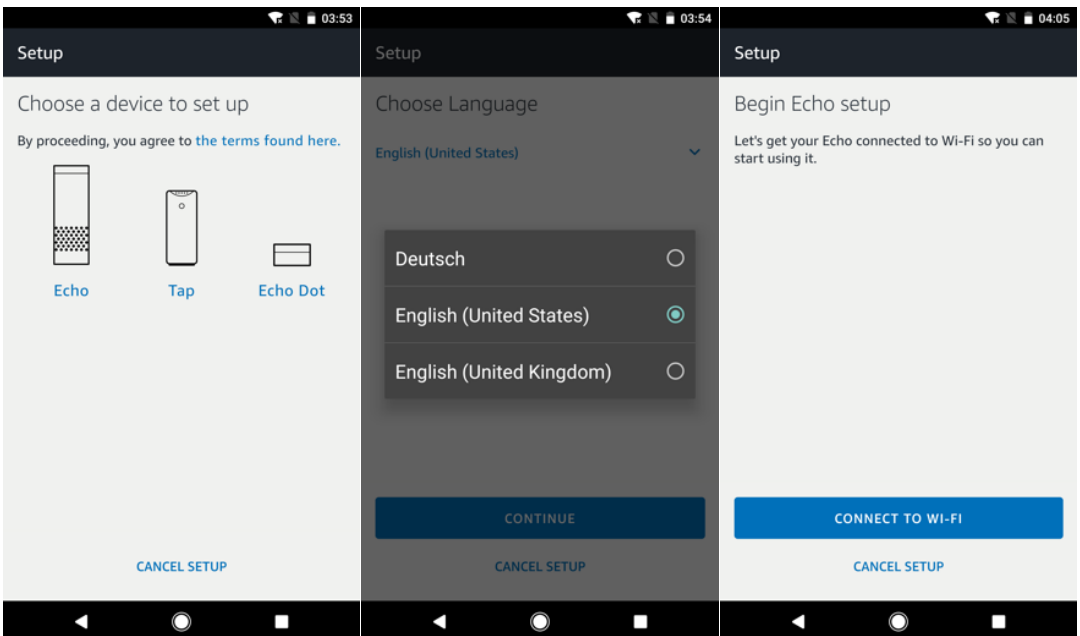

7. When following page appears, press and hold the button with a small dot on it until Echo indicator turns to yellow. Then tap "CONTINUE", the smart phone will connect to the hotspot of the Echo device. Then tap "CONTINUE".

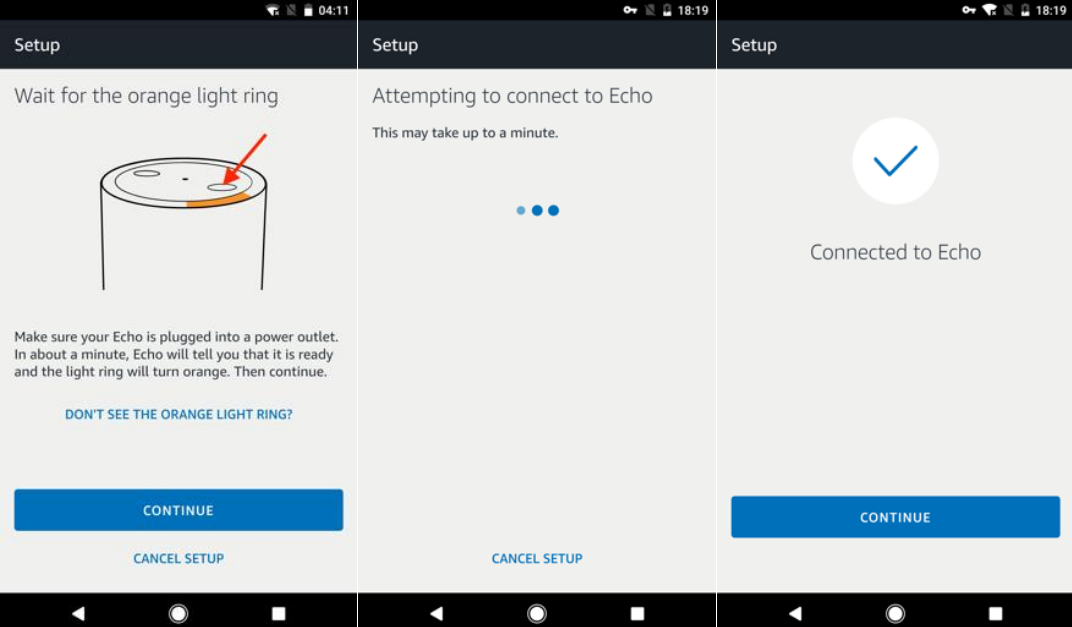

8. Select a Wi-Fi network to connect the Echo device to internet. Fill out the Wi-Fi password, then tap "CONNECT". It may take several minutes to connect to internet.

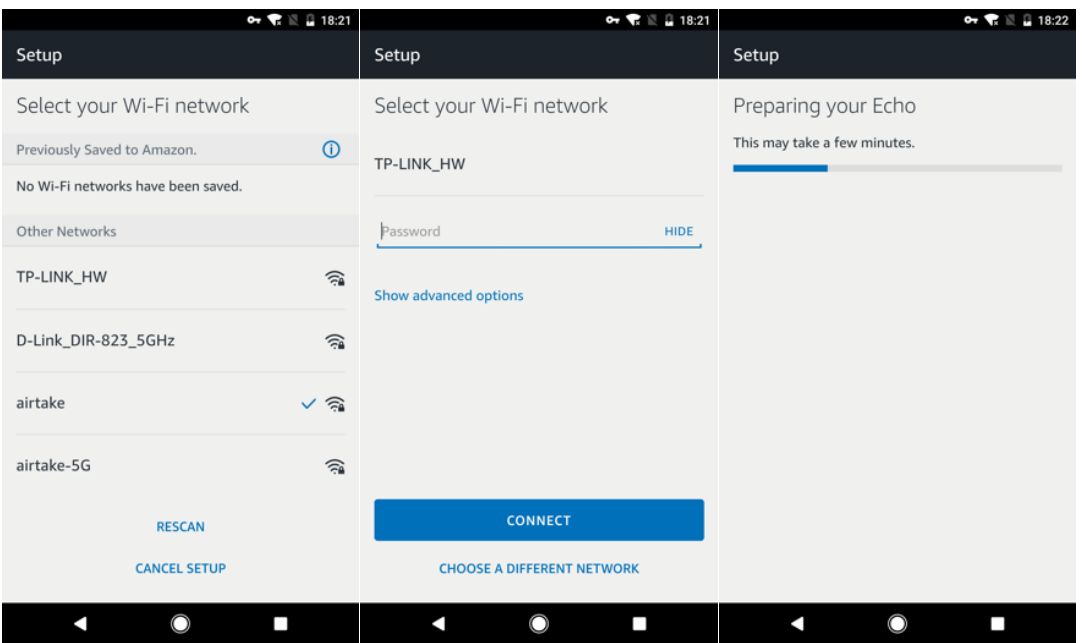

9. Once connected to internet successfully, tap "CONTINUE". Then there will be an introduction video, after the video played, tap "CONTINUE" to go to the Home page of Alexa. Now, the configuration of Echo device is completed.

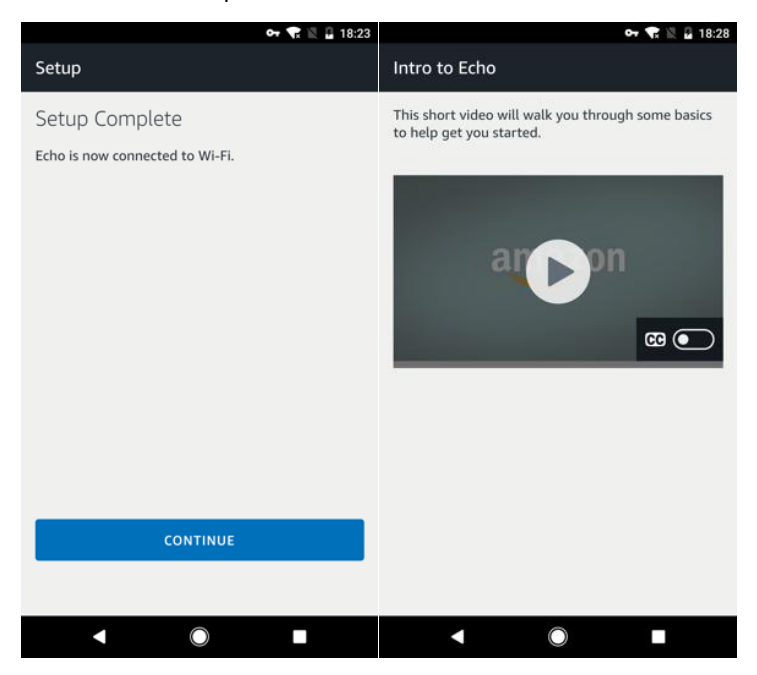

**7. Enable EasyThings Skill on Alexa App & Link to EasyThings Account on the 2 nd Smartphone Note: Operations of this part can be done on the gateway phone if you do not need out of home control, and then the 2nd phone is not required.**

1. Tap the menu button, then tap "Skills & Games", then search "EasyThings", choose "EasyThings" from the search results, tap "ENABLE TO USE" to enable the skill.

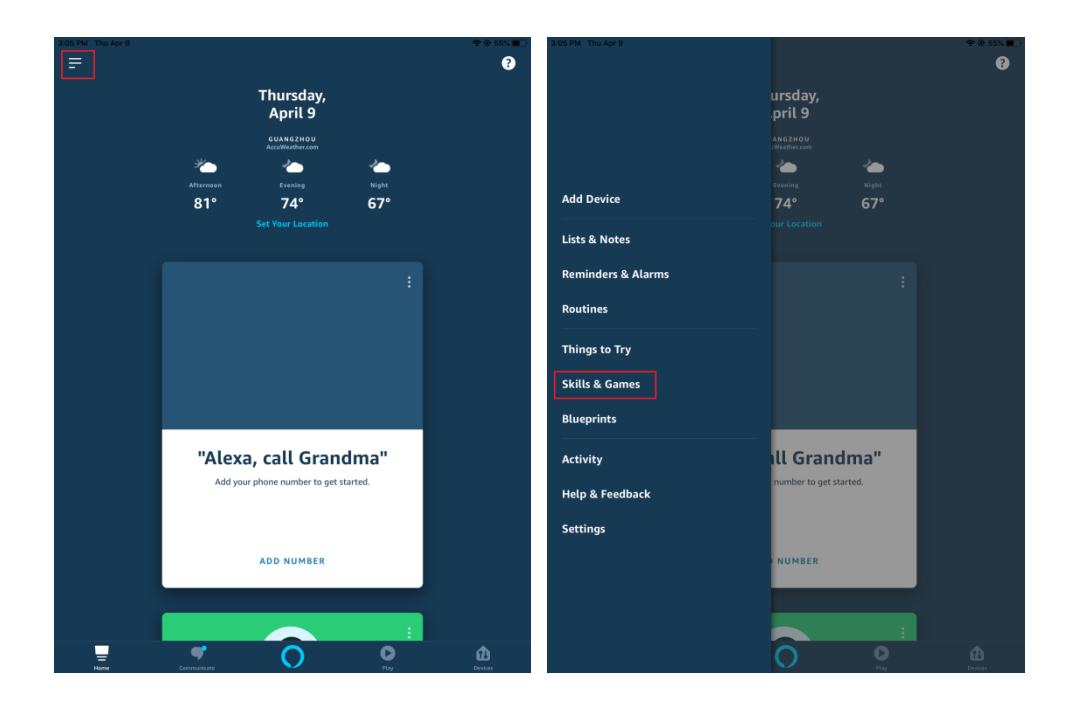

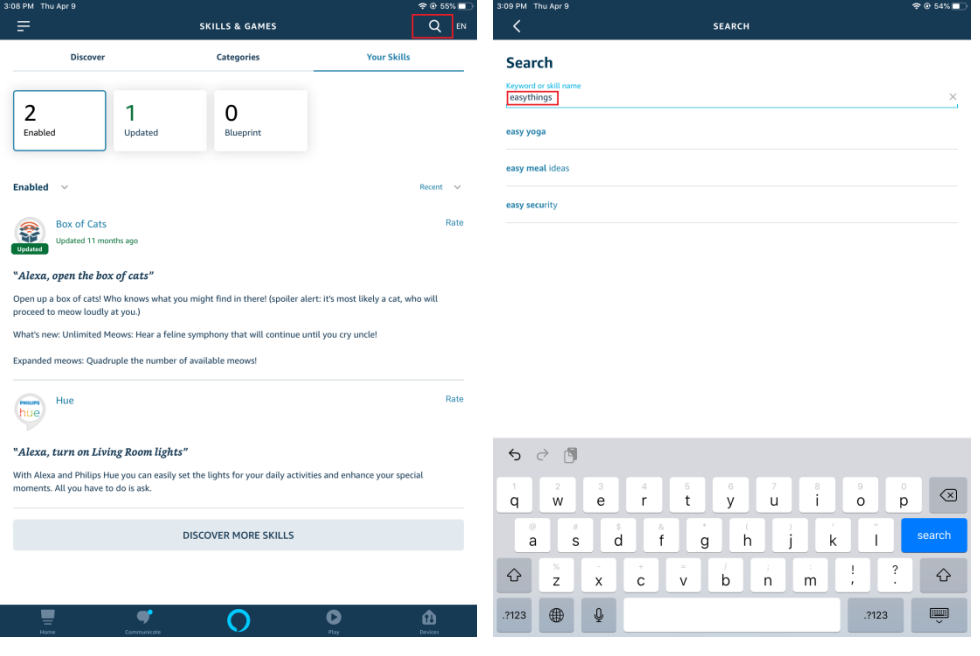

2. Link to EasyThings account created in **part 5**, input the username and password, tap "Log in".

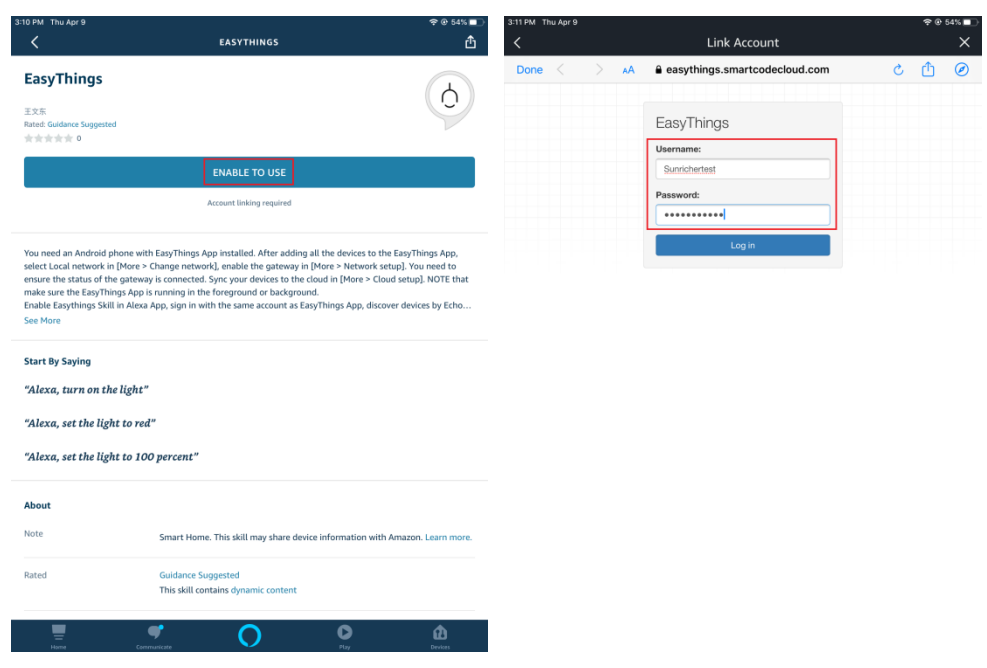

3. Then tap "Authorize", EasyThings will be linked successfully.

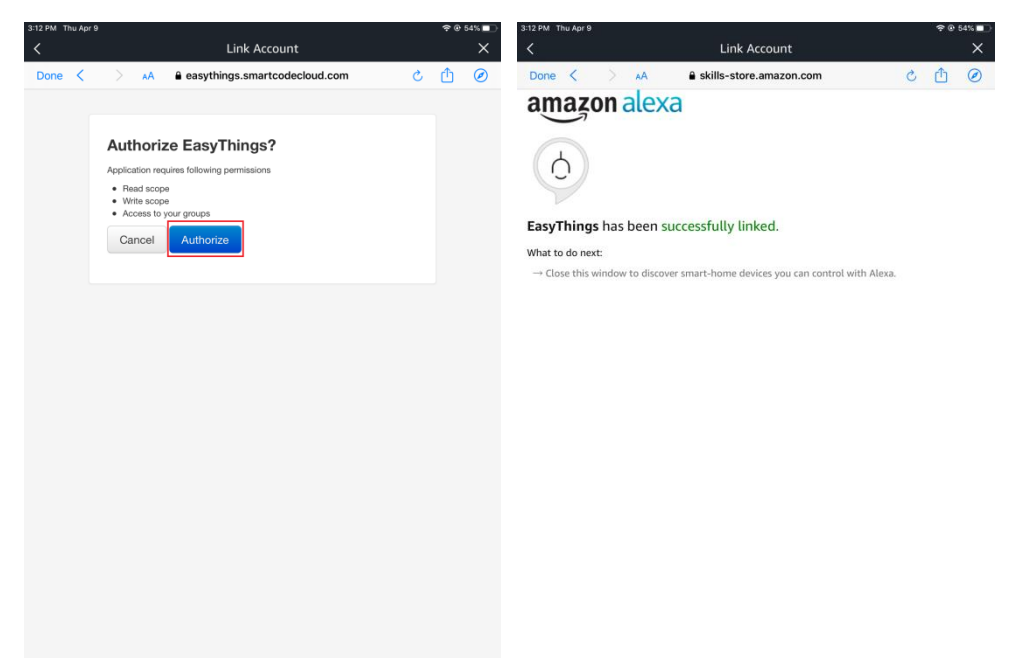

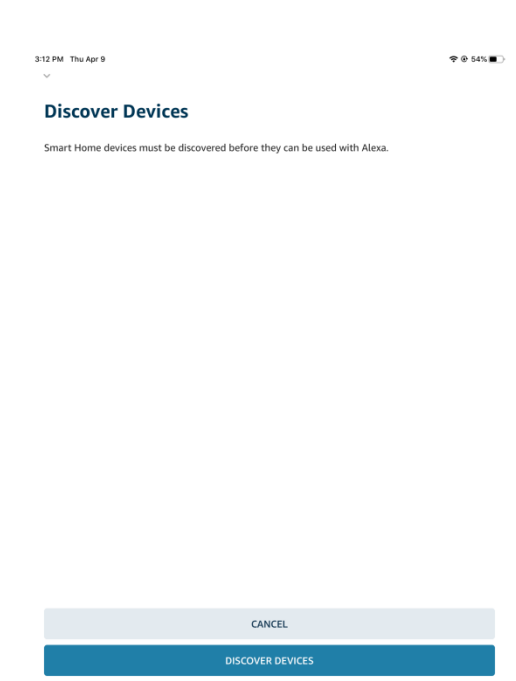

# **8. Control the RF+Bluetooth LED Controllers through Amazon Echo**

**Note: If you do not need out of home control, operations of this part can done on gateway phone, and the 2nd phone is not required.**

#### **8.1 Discover Devices**

Before controlling the RF+Bluetooth LED Controllers, Echo needs to discover devices first. You can say "Alexa, discover devices" to Echo. Echo will scan the smart devices that already configured to EasyThings App. Wait for approximate 45 seconds, Echo will show the scan results. You can also use Alexa App to discover devices by tapping "+" button on device page, the found devices will be shown in the list.

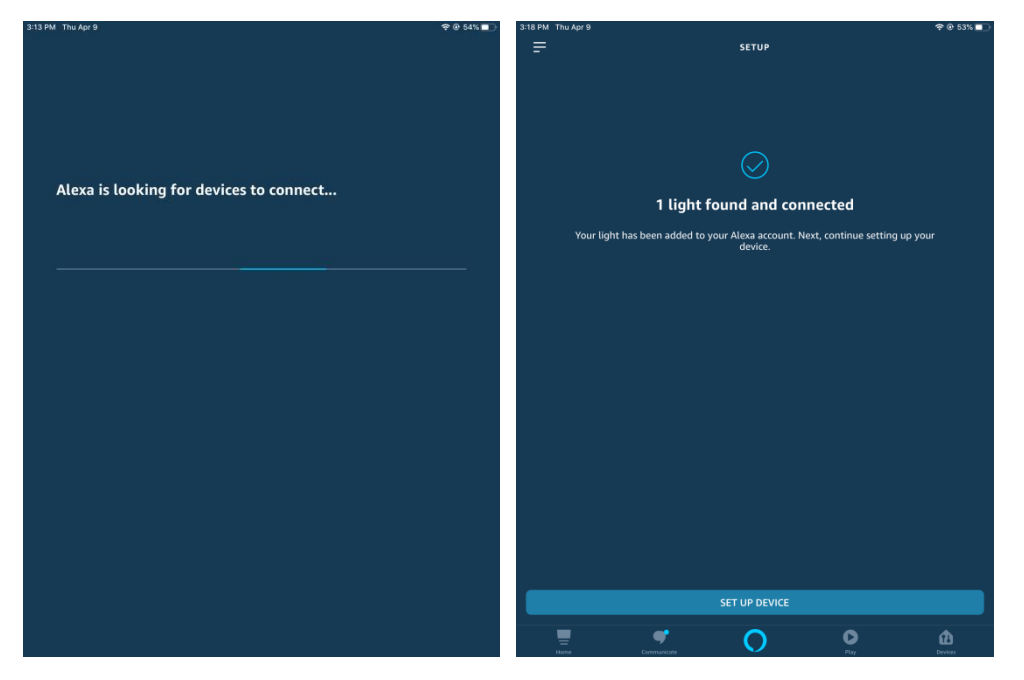

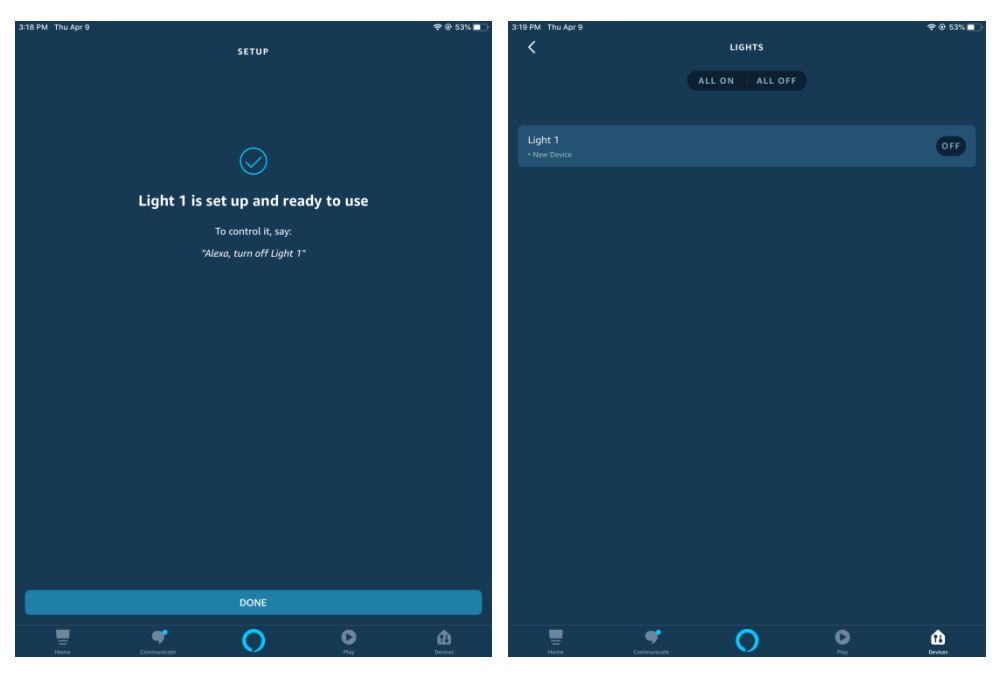

Note: every time when the device is re-named on EasyThings App, Echo should discover devices again, otherwise the device can not be controlled.

### **8.2 Control the Devices through Voice**

Now you can control the discovered device through Echo.

You can use the following voice commands to control the discovered device (for example light 1):

- Alexa, turn on/off light 1.
- Alexa, set light 1 to 50 percent.
- Alexa, brighten/dim light 1.
- Alexa, set light 1 to green.
- Alexa, set light 1 to warm white.